# Neues und Interessantes rund um InDesign, die Creative Suite und die Creative Cloud

#### **M** InDesign CC 2014.1

Im Oktober 2014 ist die neue Version »CC 2014.1« von InDesign erschienen. Sie trägt die interne Hauptversionsnummer 10.1 1. Das Update bekommen Sie automatisch angeboten und brauchen nur noch zu bestätigen, dass Sie aktualisieren möchten. Über das Programm »Adobe Creative Cloud« bekommen Sie dann die neuesten Versionen aller installierten Programme angezeigt.

Diejenigen Plug-ins und Skripte, die mit InDesign CC 2014 funktionieren, sollten auch mit CC 2014.1 lauffähig sein; probieren Sie dies jedoch immer zuerst aus, bevor Sie flächendeckend auf die neue Version aktualisieren.

Unter dem Menüpunkt HILFE  $\rightarrow$  Neuerungen finden Sie eine detaillierte Übersicht über alle wesentlichen neuen Funktionen. Sehr anschaulich: Hinter jeder neuen Funktion steht ein kurzes Video zur Verfügung, in dem sie

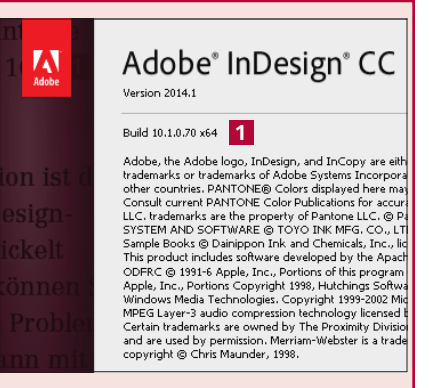

*Die dritte und vierte Stelle der Versionsnummer sind interne sogenannte »Build-Nummern«.*

anhand eines Beispiels erklärt wird 2 – allerdings auch in der deutschen Version nur auf Englisch.

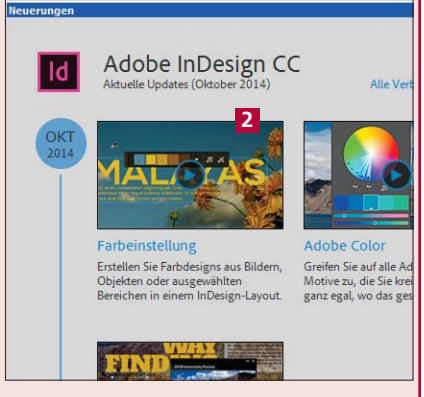

*Seit der Version InDesign CC stehen für neue Funktionen auch kurze Erklärungsvideos bereit.* W Neue Version von »Q2ID«

Seit Kurzem ist die neue Version des Plug-ins »Q2ID« verfügbar. »Q2ID« ist ein Akronym für »Quark to InDesign«. Das Plug-in kann jetzt auch QuarkXPress-Dateien der Version 10 nach InDesign konvertieren 3 .

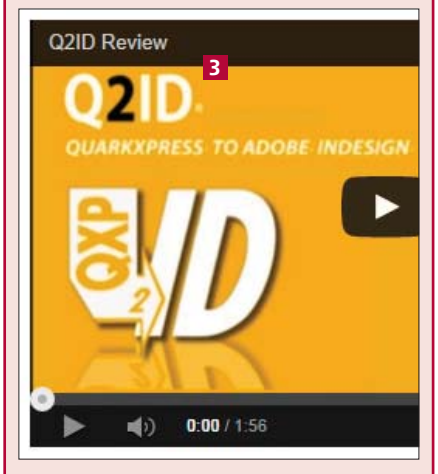

*Der unverzichtbare Helfer bei der Übernahme von QuarkXPress-Dateien nach InDesign*

Das Plug-in ist für InDesign CC und höher als jährliche Subskription direkt von der Hersteller-Webseite www.markzware.com erhältlich.

#### W Neues Bedienfeld: EPUB-Interaktivitätsvorschau

Eine sehr hilfreiche Neuerung in InDesign 2014.1 ist das neue Bedienfeld für die EPUB-Interaktivitätsvorschau 4 . In ihm können Sie alle interaktiven Effekte Ihres EPUB im voraus durchtesten, ohne dass Sie jeweils ein Folio speichern und dieses in der Vorschau des Adobe Content Viewer testen müssen.

Das neue Bedienfeld spielt alle platzierten interaktiven Dateien

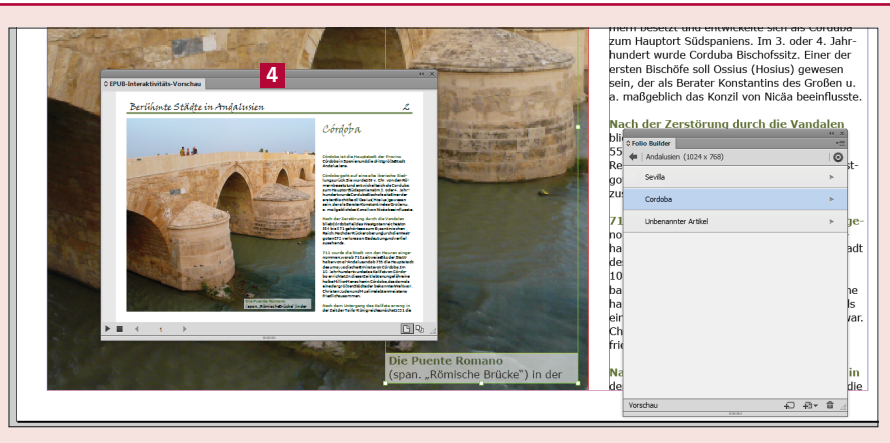

*Die unmittelbare Vorschau im neuen Bedienfeld ist eine echte Arbeitserleichterung.*

ab: Audio- und Videodateien, platzierten HTML-Inhalt und ebenso

Animationen, die Sie mit Adobe Edge erstellt haben.

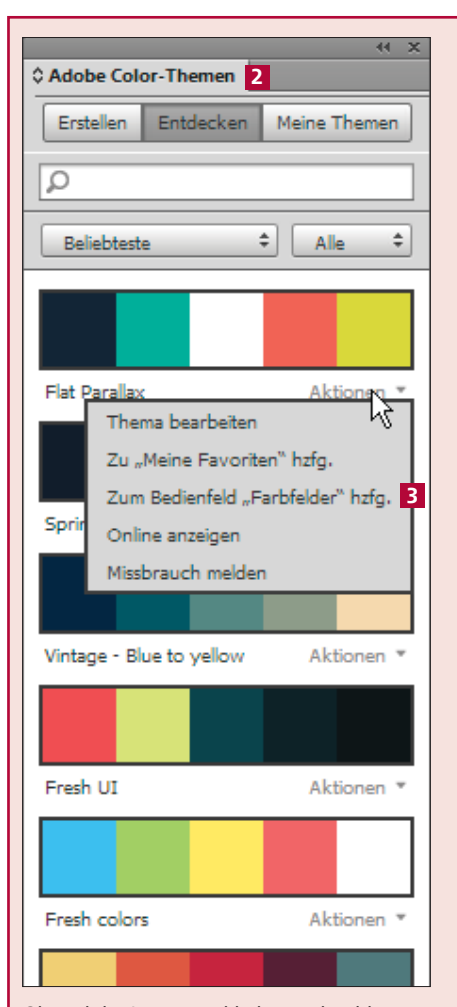

*Ohne aktive Internetverbindung geht nichts; das Bedienfeld bekommt seinen Inhalt aus dem Adobe-Cloud-Speicher.*

#### W Aus »Kuler« werden »Adobe Color-Themen«

Das bisherige Kuler-Bedienfeld und alle Funktionen dahinter sind mit der neuen InDesign-Version komplett überarbeitet und umbenannt worden. Der Service heißt jetzt »Adobe Color CC« 1 , das Bedienfeld heißt »Adobe Color-Themen-Bedienfeld« 2 und befindet sich unter Fenster $\rightarrow$  Farbe.

Alle Einstellungen und Color-Themen werden ausschließlich online gespeichert; ohne eine aktive Internetverbindung bleibt das Bedienfeld komplett leer. Anhand Ihrer Adobe-ID werden alle Ihre Farbzusammenstellungen in Ihrem Cloud-Bereich gespeichert.

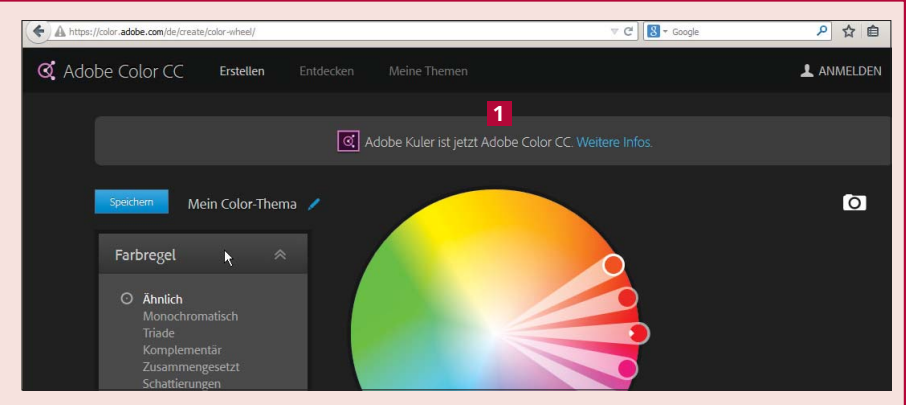

*Der Online-Dienst »Kuler« ist wiederum erweitert worden und heißt jetzt »Adobe Color CC«.*

Das heißt, dass Sie auch von unterwegs aus mit einem Internetzugang an Ihren Farbthemen arbeiten und im Büro von InDesign aus auf die jeweils neuesten Versionen zugreifen können.

Wie bisher mit Kuler können Sie vorhandene Farbthemen suchen oder selbst welche erstellen und diese anschließend zu Ihren Farbfeldern hinzufügen 3 .

#### W Neues Farbaufnahme-Werkzeug

Die Funktion, aus einem Foto oder einer Illustration ein Farbthema abzuleiten, gab es bisher nur online auf der Kuler-Webseite. Mit der neuen Version hat In-Design für genau diese Funktion ein neues Werkzeug erhalten, das Farbeinstellung-Werkzeug  $\mathbb{Z}$ .

Wählen Sie dieses Werkzeug und fahren Sie damit über ein platziertes Bild. Dieses erhält als optische Kennzeichnung eine besonders dicke Kontur. Klicken Sie nun irgendwo in das Bild. InDesign zeigt Ihnen einen ersten Vorschlag für das Farbthema 4 und bietet Ihnen hinter der Schaltfläche einige Alternativen an. Über einen Klick auf die Schaltfläche rechts daneben können Sie entweder nur die gewählte Farbe oder das gesamte Farbthema in Ihre Farbfelder übernehmen 5 .

Mit einem Klick auf die Schaltfläche übernehmen Sie das ausgewählte Farbthema direkt in Ihre »Adobe Color-Themen«. Damit können Sie und Ihre Teammitglieder von überall her auf das neue Farbthema zugreifen.

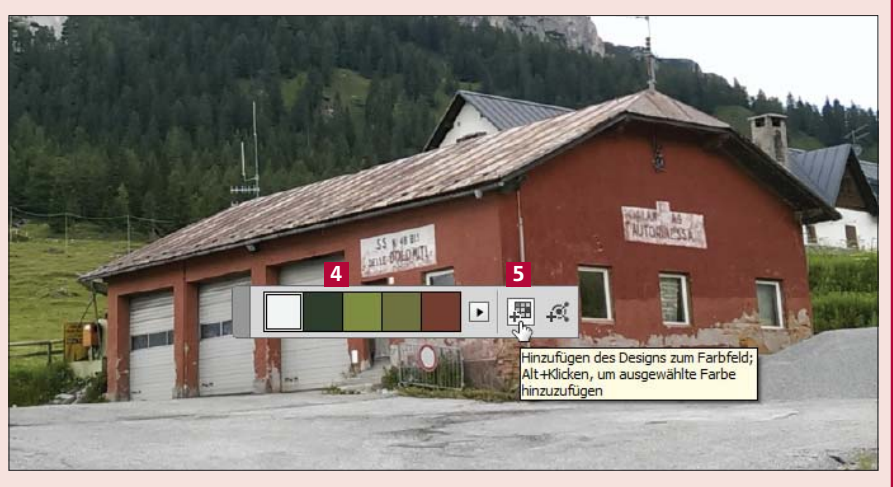

*Mit einem Klick auf das Bild erzeugt das neue Farbeinstellung-Werkzeug ein komplettes Farbthema.*

### W Online-Bibliotheken für Cloud-Abonnenten

Anwender von Illustrator ab der Version CC 2014 und Photoshop ab der Version CC 2014.2.1 können eine neue Art von Bibliothek nutzen 1 . Komplett im jeweiligen persönlichen Bereich der Creative Cloud gespeichert, erlaubt die neue Bibliothek den Austausch von Objekten aller Art zwischen Illustrator und Photoshop. Wünschenswert wäre natürlich, dass diese Bibliotheken auch von In-Design her befüllt und genutzt werden könnten.

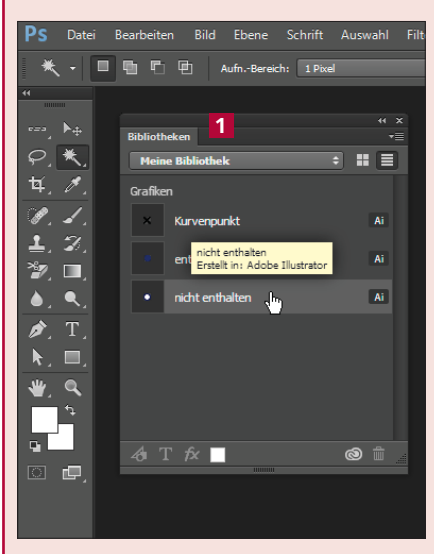

*Seit der allerneuesten Version 2014.2.1 sind die Bibliotheken auch in Photoshop enthalten.*

#### W Lange Zahlen automatisch formatieren

Zahlen, die mehr als drei Stellen aufweisen, werden gewöhnlich von rechts her nach drei Ziffern mit einem kleinen Leerraum getrennt. In InDesign können Sie dies automatisieren: Legen Sie zunächst wie gewohnt ein Zeichenformat an, das nichts anderes zuweist als eine LAUFWEITE von z. B. »200«. Anschließend öffnen Sie die Absatzformatoptionen des betreffenden Absatzformats, erstellen in der Kategorie GREP-

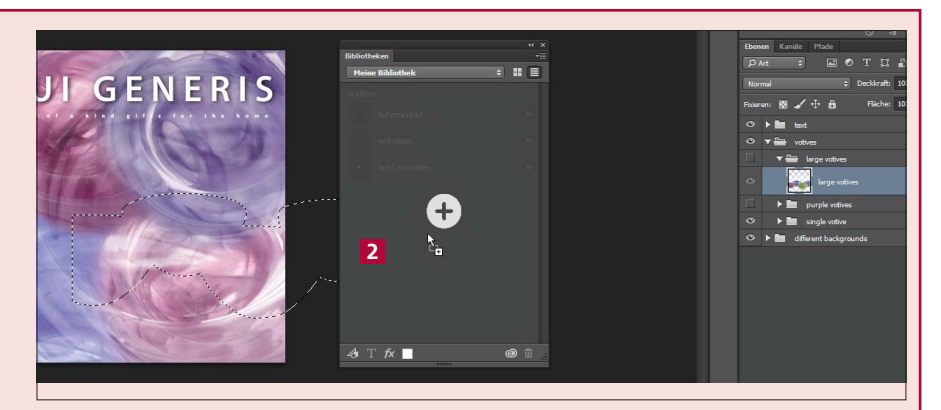

*Sie können beliebige Auswahlen oder den Inhalt von ganzen Ebenen in die Bibliothek übertragen.*

Das Bibliotheken-Bedienfeld finden Sie in Illustrator und in Photoshop unter  $Fens$ TER  $\rightarrow$  Bibliotheken. Zum Einstellen eines Objekts aus Illustrator heraus wählen Sie dort das Auswahl-Werkzeug und ziehen das betreffende Objekt per Drag-and-drop in das Bibliotheken-Bedienfeld. In Photoshop treffen Sie zunächst mit den gewohnten Techniken eine entsprechende Auswahl, wählen dann das Verschieben-Werkzeug und ziehen die Auswahl per Drag-and-drop in die Bibliothek 2 . Das Herausholen und damit Wiederverwenden eines in der Bibliothek gespeicherten Objekts ist denkbar einfach: Ziehen Sie es per Drag-and-drop in Ihr Illustrator- bzw. Photoshop-Dokument.

Alle Details über die neuen Online-Bibliotheken finden Sie auch unter http://helpx.adobe.com/de/ creative-cloud/help/libraries.html.

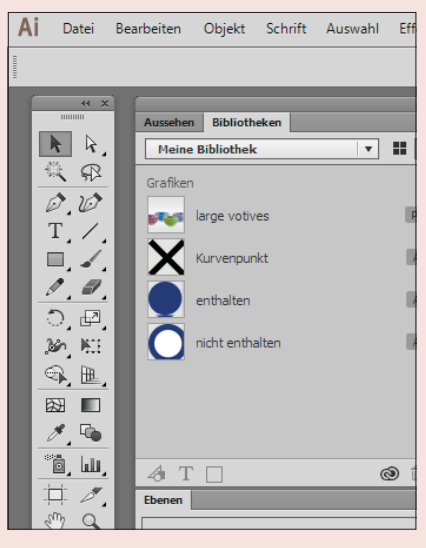

*Ganz kurz nach dem Einstellen in Photoshop erscheint das neue Element in Illustrator.*

## 5 48787878787878784 4

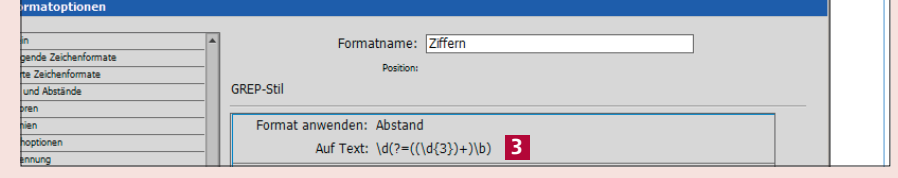

*Das Metazeichen »Ende des Textabschnitts« (»#«) wird von GREP nicht als Wortgrenze (»\b«) erkannt.*

Stil einen neuen GREP-Stil und weisen das vorher erstellte Zeichenformat auf folgenden Text zu:  $\ddot{\text{d}}$ (?=((\d{3})+)\b) 3.

Einen kleinen Haken hat diese

Technik: Sie funktioniert nicht am äußersten Ende des Textabschnitts 4 . Deshalb fügen Sie nach langen Zahlen am Ende des Textabschnitts einfach ein zusätzliches Leerzeichen ein.